# WITSML Product Certification Testing Tool: Installation and User Guide

For WITSML V1.4.1 or higher

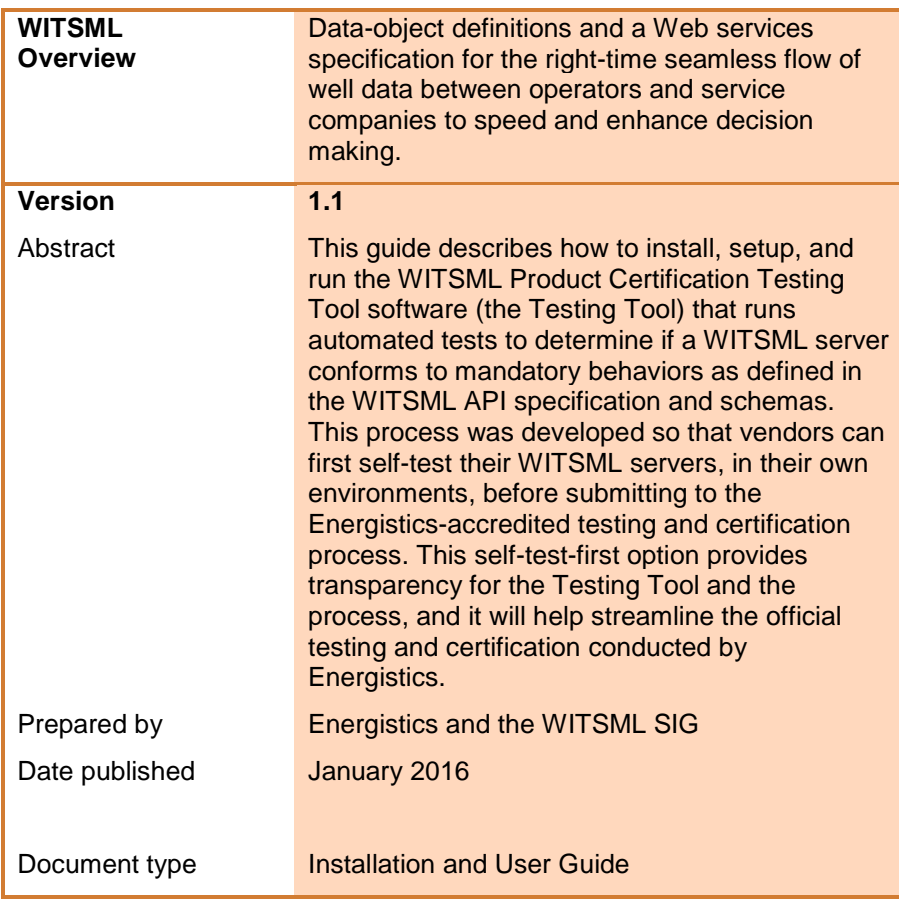

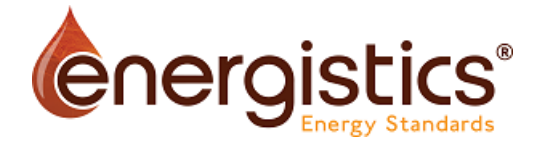

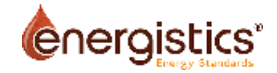

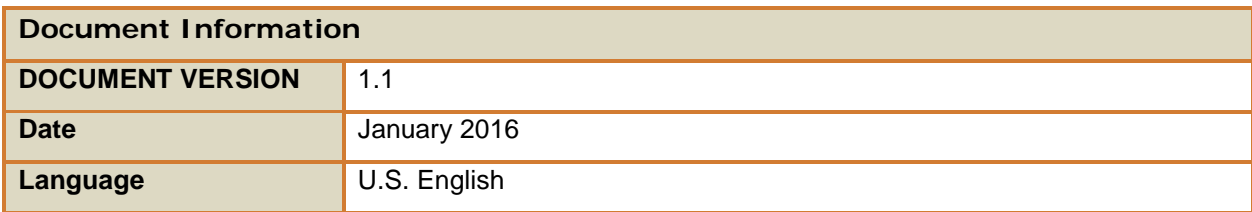

### **Acknowledgements**

The new WITSML Product Certification Program, which features automated software testing, is the result of an extended effort by many individuals and companies over the past few years. Initially begun by the Performance and Certification sub-team of the WITSML SIG, recent efforts for this new program have been carried out by a dedicated Certification Testing Team under the SIG. We want to thank all companies involved in the process and would like to specifically acknowledge the efforts in developing and implementing the certification Testing Tool and associated tests. The Testing Tool was initially developed and provided by Pason. The process and procedures—as well as the actual work—for developing, reviewing, and finalizing the test scripts has been done by dedicated, core team members from SIG-member companies Pason, Halliburton, Schlumberger, PetroDAQ, Petrolink, Statoil, and TeyTech. Additional thanks to Statoil for making available the data used as part of the certification test data set.

#### **Usage, Intellectual Property Rights, and Copyright**

This document was developed using the Energistics Standards Procedures. These procedures help implement Energistics' requirements for consensus building and openness. Questions concerning the meaning of the contents of this document or comments about the standards procedures may be sent to Energistics at [info@energistics.org.](mailto:info@energistics.org)

The material described in this document was developed by and is the intellectual property of Energistics. Energistics develops material for open, public use so that the material is accessible and can be of maximum value to everyone.

Use of the material in this document is governed by the Energistics Intellectual Property Policy document and the Product Licensing Agreement, both of which can be found on the Energistics website, [http://www.energistics.org/legal-policies.](http://www.energistics.org/legal-policies)

All Energistics published materials are freely available for public comment and use. Anyone may copy and share the materials but must always acknowledge Energistics as the source. No one may restrict use or dissemination of Energistics materials in any way.

#### **Trademarks**

Energistics®, WITSML™, PRODML™, RESQML™, Upstream Standards. Bottom Line Results.®, The Energy Standards Resource Centre™ and their logos are trademarks or registered trademarks of Energistics in the United States. Access, receipt, and/or use of these documents and all Energistics materials are generally available to the public and are specifically governed by the Energistics Product Licensing Agreement [\(http://www.energistics.org/product-license-agreement\)](http://www.energistics.org/product-license-agreement).

Other company, product, or service names may be trademarks or service marks of others.

# WITSML Product Certification Testing Tool: Installation and Usage Guide

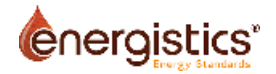

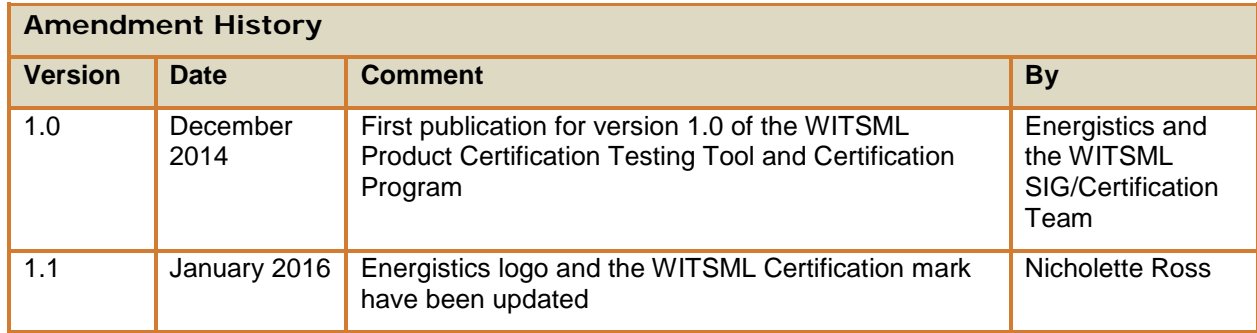

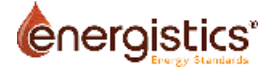

# **Table of Contents**

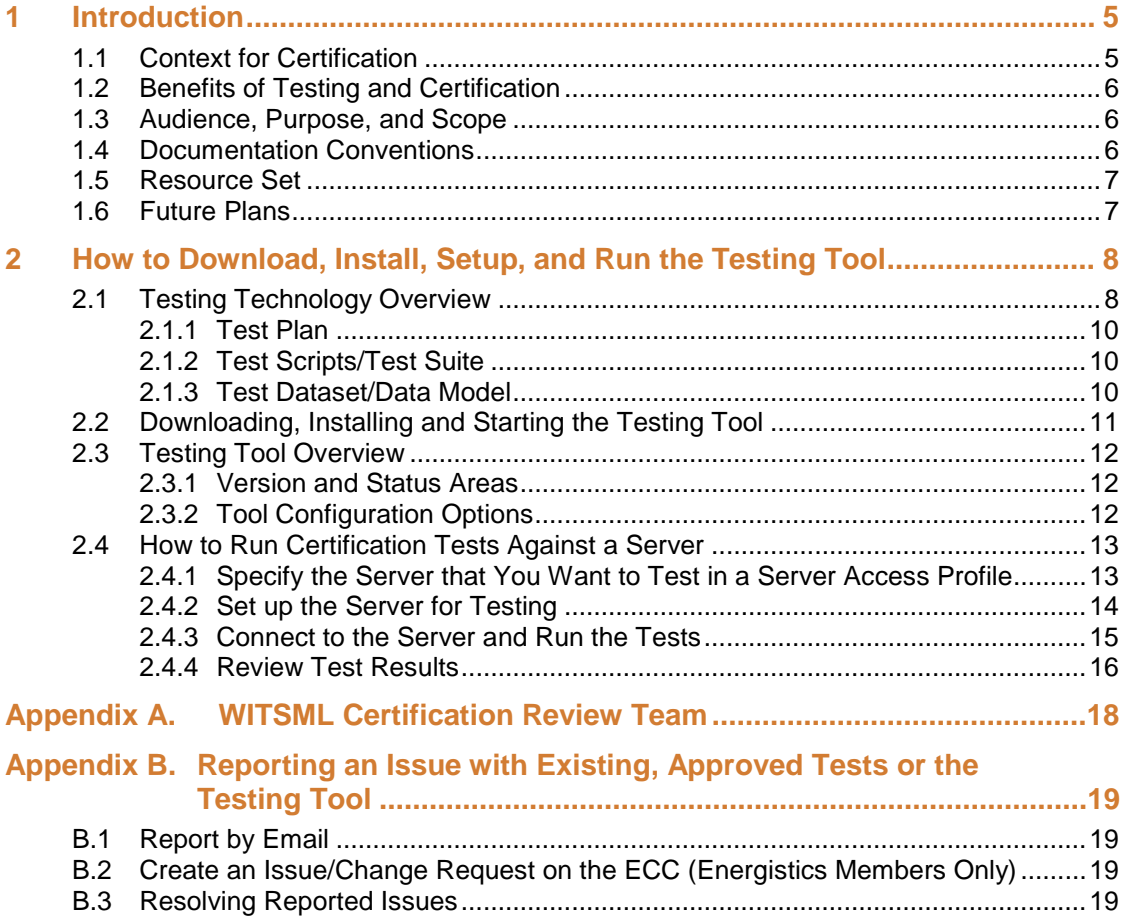

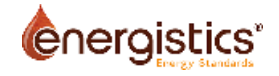

# <span id="page-4-0"></span>**1 Introduction**

For WITSML v1.4.1, Energistics and the WITSML special interest group (SIG) have developed the WITSML Product Certification Testing Tool (the Testing Tool), software that is used to run tests to determine if a WITSML v1.4.1 (or higher) server conforms to behaviors specified in the *WITSML Store Application Program Interface (API)* and the WITSML schemas.

If a server passes all relevant tests based on the published capabilities of the server, then it is designated as WITSML certified by Energistics. Products that have been certified can use the following logo (**[Figure](#page-4-2) 1**) on their marketing materials and are listed on the Energistics website as a WITSML-certified product.

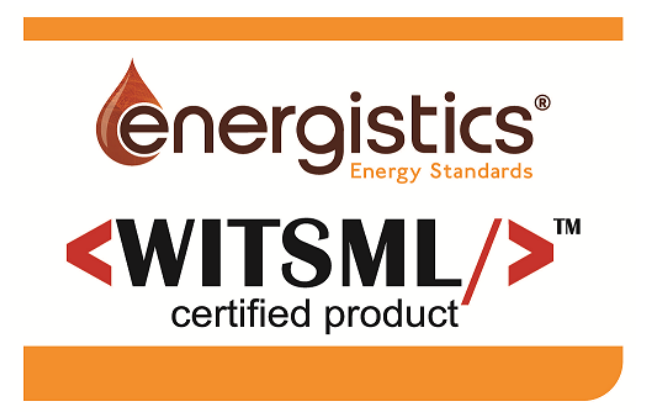

#### <span id="page-4-2"></span>**Figure 1 Energistics WITSML certified product logo.**

This manual explains how to download, install, configure, and use the WITSML Product Certification Testing Tool (Testing Tool), so that a company can first test its WITSML server product locally, before submitting its server to the current Energistics-accredited WITSML testing and certification program. This self-test-first approach provides transparency for the Testing Tool and the certification process, and it will help streamline the official testing and certification conducted by Energistics.

For more information about WITSML product certification and the processes in which the Testing Tool is used, see the *WITSML Product Certification Program: Overview and Process Guide.*

# <span id="page-4-1"></span>**1.1 Context for Certification**

In WITSML v1.3.1, interpretation of parts of the API document could be ambiguous. This ambiguity led to what have commonly been referred to as "dialects" in WITSML servers. These dialects are effectively different server behaviors for the same task and they impede the server's ability to communicate and exchange data consistently with other WITSML servers or clients.

One of the main goals of WITSML 1.4.1 was to eliminate or reduce this ambiguity by clearly specifying deterministic behavior. Part of this process includes the introduction of standard queries with clearly defined expected responses thereby defining expected behavior from a server.

These standard queries play an important role in the certification test procedures. Where possible they are used either singularly or in groups to test elements of the schema and behavior that are defined by "MUST" statements in the API document. In some tests, these standard queries are combined with known defined (or in the case of GetFromStore-only servers, server specified) data sets to test both the prescribed behavior and the ability of the server to correctly pass actual real-world data.

With the specification of clear behaviors, the SIG is focusing on validating behavior of servers per the 1.4.1 specification. This new automated testing and certification process completely replaces any former certification programs.

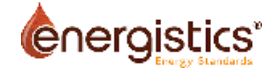

# <span id="page-5-0"></span>**1.2 Benefits of Testing and Certification**

Testing and certification have several benefits both to the vendor companies developing server (and client) products and to the consumer companies (both energy and service companies) that depend on those products to provide reliable data-delivery solutions from and across their drilling operations.

In general, the new certification program eliminates the variable nature of previous self-certification programs by bringing consistency and objectivity to the certification process.

#### **For energy companies and end-users, benefits include:**

- **Enhanced interoperability between deployed solutions**. WITSML Version 1.4.1 has been streamlined and "tightened" to specifically enhance interoperability.
- **Ability to more accurately compare server products, feature by feature**. Consumers of WITSML server products can effectively and confidently compare the advertised functionality and capabilities of those products. Consumers can expect an appropriate level of compliance to the WITSML standard from vendor products that have been certified.

#### **For vendors of WITSML servers:**

- **Demonstrates compliance**. Passing the certification tests demonstrates that a server complies with a subset of behaviors of the specification and is capable of the enhanced interoperability of WITSML v1.4.1.
- **Potential to provide a competitive advantage in the market place** because it is anticipated that, for many consumer companies, certification by Energistics will become a prerequisite for provisioning (purchasing or leasing) a WITSML server.
- **Streamline development of compliant solutions**, especially for WITSML SIG members. SIG member companies can test their products during the development/implementation phase of WITSML to maintain an appropriate level of compliance with the specification from early in the life cycle of a server product.

# <span id="page-5-1"></span>**1.3 Audience, Purpose, and Scope**

This guide was developed for IT people, such as software developers and product architects, who develop WITSML-enabled products and need to understand the details of the testing process and available tools.

The goal is for applicants (any company that wants to have its WITSML v1.4.1 server tested) to install and run the WITSML Product Certification Testing Tool—the exact same tool used in the Energisticsaccredited testing—in their own environments. These companies can test their servers internally first, before submitting to Energistics-accredited testing.

This self-test-first approach increases transparency of the Testing Tool and the process and will help companies troubleshoot their server products BEFORE submitting to Energistics for official testing. Having applicants run tests first should increase their confidence that their product passes the required tests and should streamline the testing conducted by Energistics.

# <span id="page-5-2"></span>**1.4 Documentation Conventions**

This document observes the following conventions.

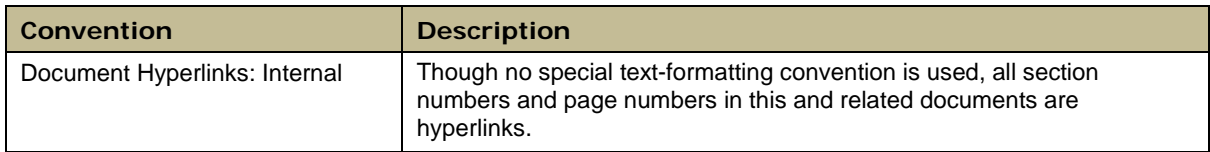

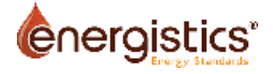

# <span id="page-6-0"></span>**1.5 Resource Set**

The table below lists available resources for the WITSML Certification Program. Certification resources are available from the Energistics website at [http://www.energistics.org/product-certification-program.](http://www.energistics.org/product-certification-program)

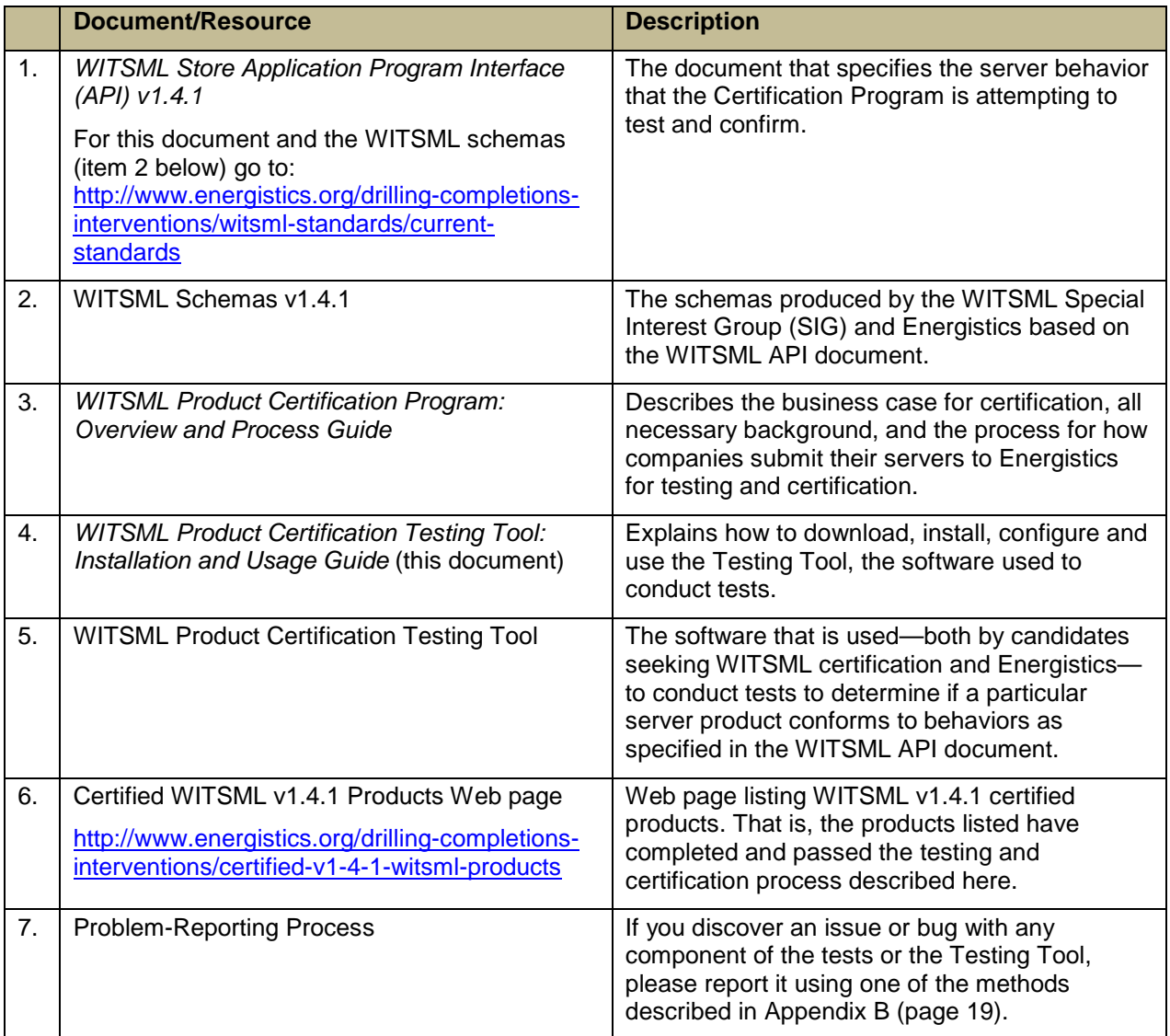

# <span id="page-6-1"></span>**1.6 Future Plans**

As behaviors within the specification are clarified or changed because of change requests, the Test Scripts will be updated or new ones created to ensure tests match the specification. Additionally, if any issues or bugs are reported for the Testing Tool, those will be addressed.

# <span id="page-7-0"></span>**2 How to Download, Install, Setup, and Run the Testing Tool**

This chapter provides:

- An overview of the WITSML Product Certification Testing Tool (Testing Tool) and related components that comprise the testing environment.
- Instructions for how to download, install, and configure the Testing Tool and how to conduct certification testing against a server using the Testing Tool.

**IMPORTANT:** If you encounter any issues, problems or bugs with any aspect of the components discussed in this guide, please report them to Energistics as described in [Appendix B](#page-18-0) (page [19\)](#page-18-0).

# <span id="page-7-1"></span>**2.1 Testing Technology Overview**

Applicants who are conducting testing (users) use the Testing Tool, which runs a specific version of the Testing Engine and Test Suite. Key technology components are listed and defined below (**[Figure 2](#page-7-2)**). All the information you need to run the Testing Tool is in this guide.

As background, during development the WITSML Certification Testing Team first developed the Testing Engine and Test Scripts. This modular design made development and related troubleshooting easier. For ease of use for conducting certification testing, these components have been bundled together with a graphical user interface (GUI) into the Testing Tool. Additionally, all components—such as Test Scripts, Testing Engine, etc.—are maintained in a version control system. When possible, technology used is open source.

NOTE: If you want more information about the underlying components, you can contact Energistics at [certification@energistics.org.](mailto:certification@energistics.org)

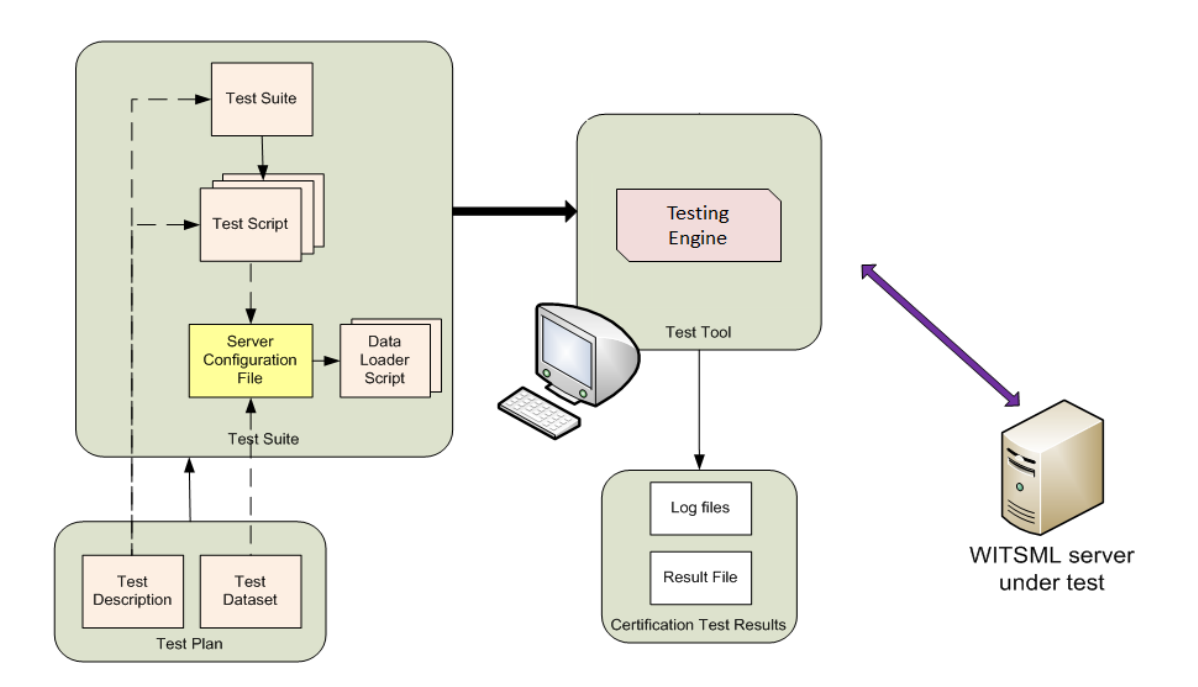

<span id="page-7-2"></span>**Figure 2. The Testing Tool installs and runs a version of the Testing Engine and the Test Suite.** 

The following table lists and describes components of the Testing Tool. When you download and install the Testing Tool, all required components are included.

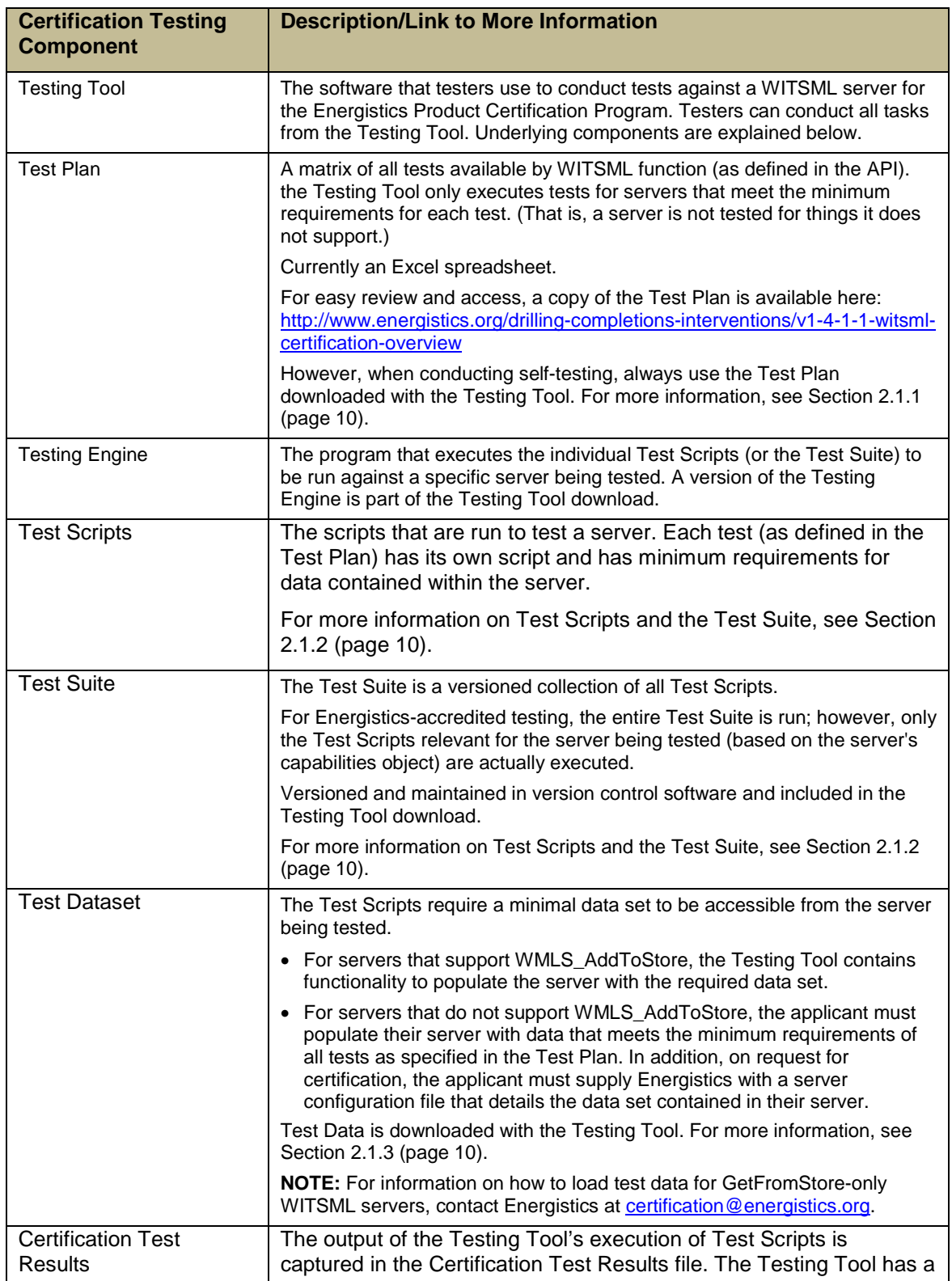

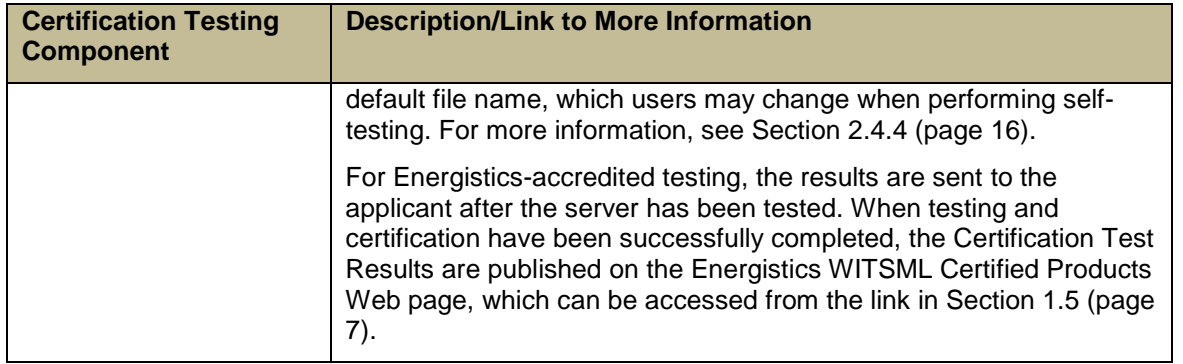

### <span id="page-9-0"></span>**2.1.1 Test Plan**

The Test Plan comprises a tabulated list of the behavioral or data-based responses expected from a compliant WITSML 1.4.x server. Each test in the Test Plan comprises an English language description of these components:

- Test Purpose: Description of the behavior ("MUST" statement from the API document being tested).
- Tested Interface: For example applicable to the WMLS\_GetFromStore(), WMLS\_AddToStore(), WMLS\_DeleteFromStore() and WMLS\_UpdateToStore() interfaces.
- Prerequisites: Requirements (data or otherwise) for the server to undertake this test, for example, must contain a Trajectory data-object with at least one entry.
- Procedure: Detail of how the test is executed and if applicable, which standard queries are used.
- Expectation: Expected behavior/data delivered to constitute a pass of that test.

Updates to the Test Plan are versioned in version control software so that it is clear what components are included under each release of the certification testing workflow.

For a link to an example of the Test Plan, see Section [1.5](#page-6-0) (page [7\)](#page-6-0).

## <span id="page-9-1"></span>**2.1.2 Test Scripts/Test Suite**

Each test in the Test Plan has a corresponding Test Script that allows the Testing Tool to execute the procedure (as detailed in the English language description in the Test Plan) associated with that particular test. The Test Suite is a versioned collection of all Test Scripts.

In many cases, the Test Script can include calling a particular standard query or queries (as defined in the *WITSML Store API*) to run against a particular data item or set of data items from the data model. The Test Scripts are written in the Python scripting language and correspond to the versions of the Englishlanguage tests in the Test Plan.

Each individual script has been written by a member of the WITSML SIG's CTT and has undergone a formal review process including verification against at least 2 reference servers. The Test Scripts and Test Suite are also versioned in version control software.

### <span id="page-9-2"></span>**2.1.3 Test Dataset/Data Model**

The Test Dataset and data model include details of specific data-object-related data sets and the "data model" required to run non-object-specific "behavioral" tests.

For individual tests that ascertain the ability of the server to pass/deliver data of a particular type, the test requests a data-object from a pre-defined test data set. The Test Dataset is included in the Testing Tool download.

• For servers supporting AddToStore, the data can be loaded to the server by the Testing Tool.

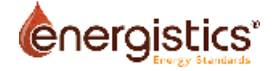

• For Servers not supporting AddToStore, the server vendor must pre-populate the server with this data set in accordance with Test Plan's expected data model. An example data model is available as a tab on the Test Plan; for an example, see the link in Section [1.5](#page-6-0) (page [7\)](#page-6-0).

**NOTE:** For information on how to load test data for GetFromStore-only WITSML servers, contact Energistics at [certification@energistics.org.](mailto:certification@energistics.org)

For more information about populating the datasets, see Section [2.4.2.1](#page-13-1) (page [14\)](#page-13-1).

# <span id="page-10-0"></span>**2.2 Downloading, Installing and Starting the Testing Tool**

To navigate to and download the Testing Tool, go to Section [1.5](#page-6-0) (page [7\)](#page-6-0) and click on the link (see below for more information on versions of the Testing Tool).

The Testing Tool has an installer that installs these components:

- The Testing Tool
- **Testing Engine**
- **Test Suite**
- Test Plan
- Test Data

Because the Testing Tool includes a specific released version of the Testing Engine and Test Suite, a separate installer is required for each version. The installer file has the following naming convention:

WPCTT*M*.*N*-t*X*.*Y*-s*A*.*B*

where

- WPCTT stands for WITSML Product Certification Testing Tool and *M.N* is the tool version
- X. Y is the version of the Testing Engine
- A.B is the version of the Test Suite

For example: WPCTT1.0-t1.0-s2.01 is version 1.0 of the Testing Tool that includes version 1.0 of the Testing Engine and version 2.01 of the Test Suite.

In most cases, you will want to install the latest version of the Testing Engine and Test Suite. First-time testers must use the latest versions.

To install the Testing Tool in Windows:

1. Download and run the installer and follow the instructions in the install program.

All the required files are copied into the directory you specified during the install. The resulting directory structure (under the specified directory) should look like **[Figure 3](#page-10-1)**. The following sections provide details about the contents of each director (folder).

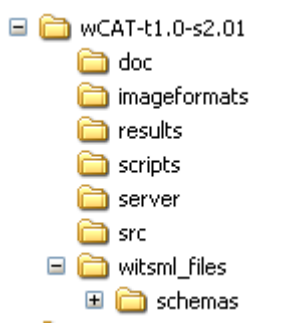

<span id="page-10-1"></span>**Figure 3. The WITSML Product Certification Testing Tool installed directory (folder) structure.** 

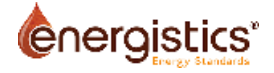

# <span id="page-11-0"></span>**2.3 Testing Tool Overview**

After you install the Testing Tool, find the application in the main Windows Run menu and launch it.

The main Testing Tool window appears (**[Figure 4](#page-11-3)**).

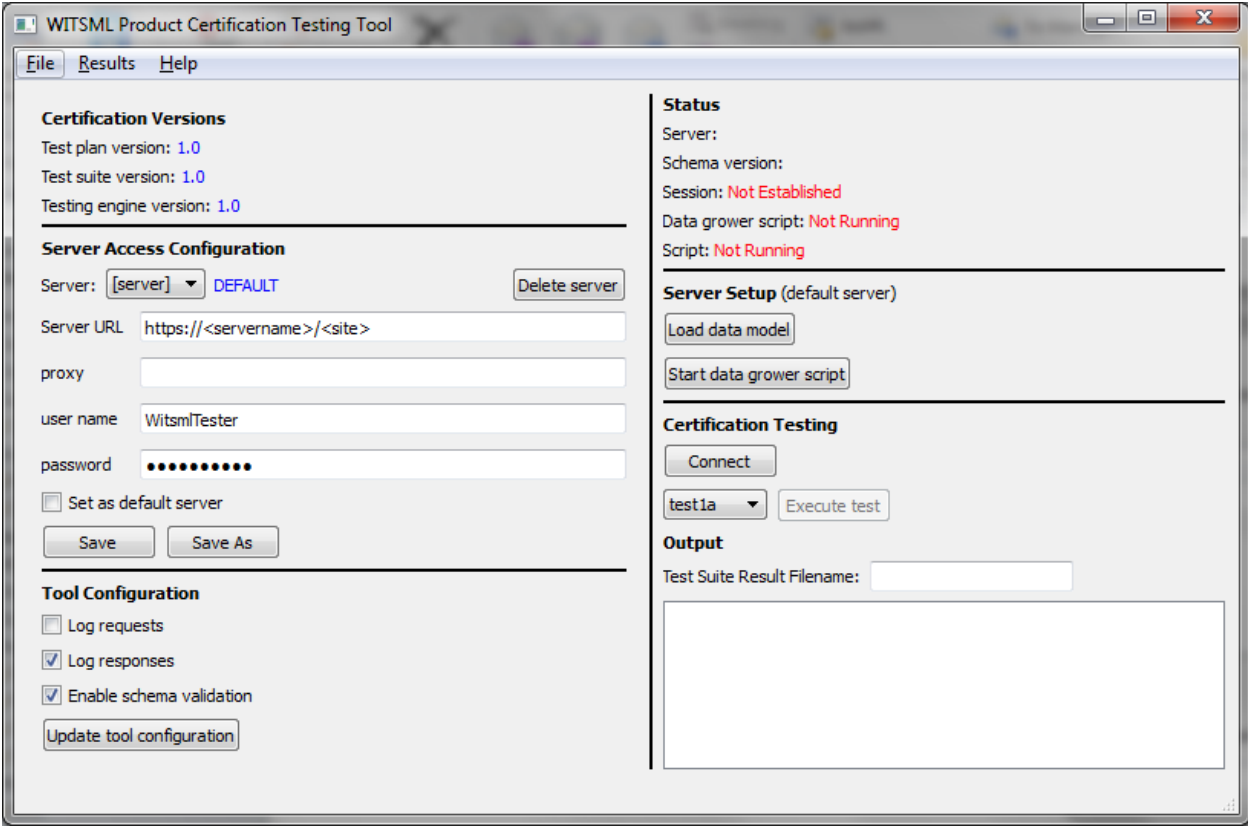

<span id="page-11-3"></span>**Figure 4. The Testing Tool window.** 

### <span id="page-11-1"></span>**2.3.1 Version and Status Areas**

The Certification Versions area (upper left corner) of the window shows the main component versions as described in Section [2.2](#page-10-0) (page [11\)](#page-10-0). The Status area (upper right corner) shows processes that may be running or if the tool is connected to a server.

Other parts of the window are explained in the context of the tasks described in the remainder of this chapter. Tool configuration options are explained in Section [2.3.2](#page-11-2) [below.](#page-11-2)

### <span id="page-11-2"></span>**2.3.2 Tool Configuration Options**

The following table describes tool configuration options and why and when you might want to use them. Each time you make changes (check or uncheck an option), you must save the updates by clicking the 'Update tool configuration' button.

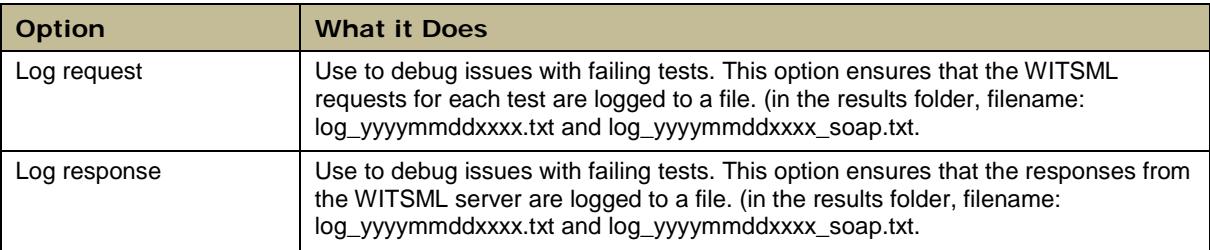

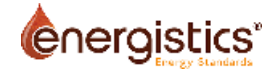

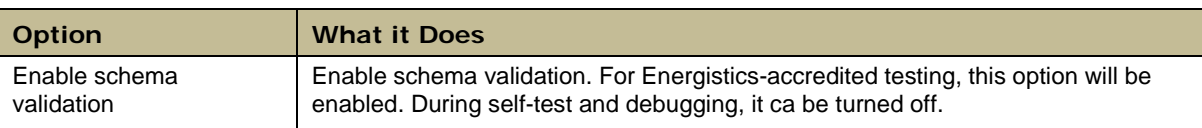

# <span id="page-12-0"></span>**2.4 How to Run Certification Tests Against a Server**

To run certification tests against a WITSML server using the Testing Tool, use it to perform these tasks:

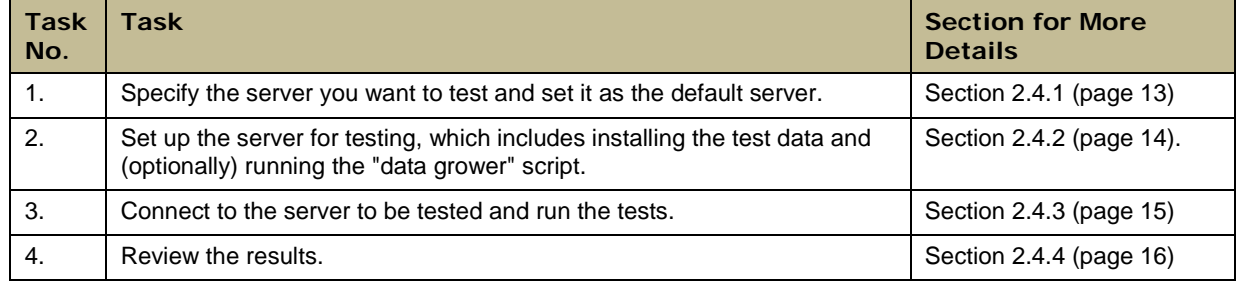

### <span id="page-12-1"></span>**2.4.1 Specify the Server that You Want to Test in a Server Access Profile**

Before you can actually run certification tests against a server, you must specify the server that you want to test. To access a WITSML server, you need the following information:

- server URL
- username
- password
- proxy information to access the server

The Testing Tool groups these parameters as a server access profile and uses the server name to identify each profile.

#### *2.4.1.1 Creating a New Default Profile*

The first time you run the Testing Tool after installation, it has "placeholders" for the required information to specify a default server access profile [\(Figure 5\)](#page-12-2). You must enter information for your default profile the server that you want to test.

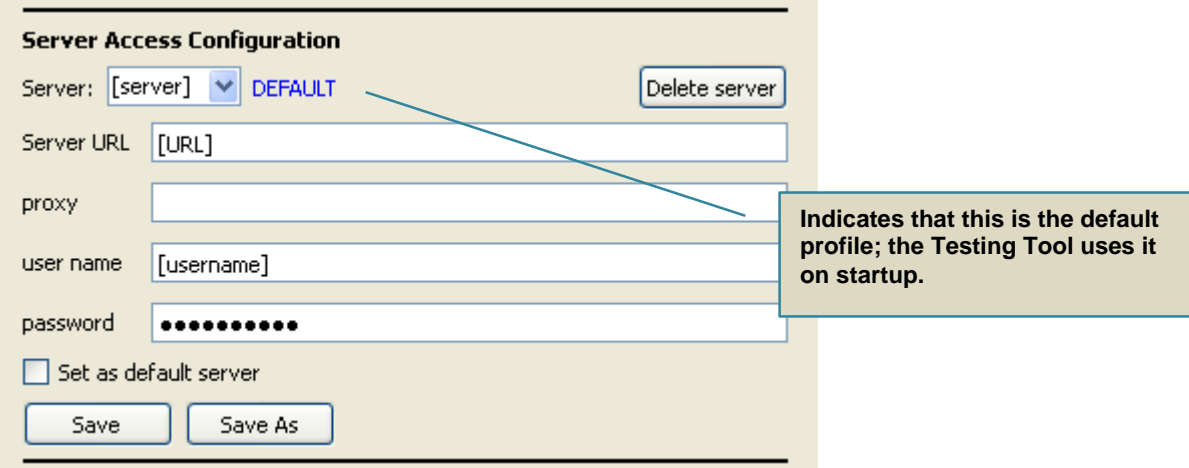

<span id="page-12-2"></span>**Figure 5. The first time you run the Testing Tool, it displays placeholders for server access parameters. You must specify these parameters for the server you want to test and designate it as the default profile.**

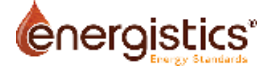

To specify server access configuration for the server that you want to test, follow these steps:

- 1. Replace all place holders with the access parameters for the server that you want to test and check the "Set as default server" option.
- 2. Save the configuration.
- 3. Delete the placeholder [server] access profile.

### <span id="page-13-2"></span>*2.4.1.2 Default Server Profile*

**IMIPORTANT:** All programs run from the Testing Tool act on the default server. It does not matter what the parameters in the 'Server Access Configuration' area or the 'Status' area show. Before running any programs or conducting any test, make sure you designate the server you want to work on or test as the default server, by checking the "Set as default server" box (see [Figure 5\)](#page-12-2).

**IMPORTANT**: If the default server access profile is deleted, it is removed from the current session. However, this profile name remains the default profile and is automatically added to the list of profiles, the next time the Testing Tool is run.

To remove the default profile, you must make a different server access profile the default profile, either before or after deleting the default profile.

- If the default profile name **does not** match one of the stored server profiles, the Testing Tool adds the default profile and, in the Status area, shows the message 'Default access configuration profile for '[server name]' created.'
- If the default profile **does** match one of the server profiles stored in 'server\_access\_profiles.ini', but at least one of the access parameters is different, the Testing Tool uses the default profile and shows the message 'Default access configuration profile for '[server name]' updated' in the Status area.

#### *2.4.1.3 Managing Server Access Profiles*

From the main screen, you can create, edit, and delete multiple server access profiles. However, you can designate only one profile as the default; the Testing Tool loads the default profile on startup.

### <span id="page-13-0"></span>**2.4.2 Set up the Server for Testing**

Before you can test a WITSML server, use the Testing Tool to do the following:

- Designate the server you want to test as the default server (see above).
- **Load test data onto the server to be tested.** Each test (as specified in the Test Plan) requires specific data. This data was downloaded with the Testing Tool.
- **If testing logs and trajectory data-objects, run the "data grower" script.** Some of the mandatory tests require that the server has "actively growing" log and trajectory growing data-objects. This program grows data so that the Testing Tool can conduct related tests. (For definitions and more information on growing data-objects, see the WITSML API document.)

**IMPORTANT:** Before running these programs, make sure you designate the server you want to test as the default server. For more information see, Section [2.4.1.2](#page-13-2) [\(above\)](#page-13-2).

#### <span id="page-13-1"></span>*2.4.2.1 Load the Test Data Set*

**NOTE:** For information on how to load test data for GetFromStore-only WITSML servers, contact Energistics at [certification@energistics.org.](mailto:certification@energistics.org)

- To run the data set loader, from the Testing Tool, click the 'Load data model' button. The Testing Tool launches a command window where the data loader runs. The Testing Tool waits for the program to complete (You cannot do other tasks in the Testing Tool.) When all data has been loaded, the Status area displays the message "SUCCESS."
- If you need to stop the script, press CTRL-C in the command window.
- To restart the program, click the "Load data model" button again.

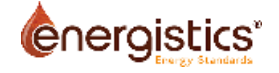

#### <span id="page-14-1"></span>*2.4.2.2 Running the Data Grower*

As explained above, the Test Suite contains tests that require some of the data-objects to be actively growing during the test. The Testing Tool contains functionality that makes these data-objects grow, which is referred to as a 'data grower'. Each time tests related to growing data-objects need to be run, you must start the data grower and stop it when the tests are complete. The basic process is as follows:

1. When you are ready to run tests that involve growing log or trajectory data-objects, click the 'Start data grower script' button.

The data grower script runs as a separate process, which allows you to work in the Testing Tool while the grower script executes. The status appears in the Status area.

- 2. Run the Test Suite or Test Scripts related to growing data-objects.
- 3. When the test completes, stop the data grower script by clicking the button again.

When you have completed both of these tasks, you can now connect to the server and run the certification test.

### <span id="page-14-0"></span>**2.4.3 Connect to the Server and Run the Tests**

Before conducting tests, you must first connect to the WITSML server you want to test.

You must also have loaded the test data (see Section [2.4.2.1](#page-13-1) [above\)](#page-13-1) and, if you are running Test Scripts that test growing data-objects, you must start the data grower script (see Section [2.4.2](#page-13-0) [above\)](#page-14-1).

To establish the initial connection to the server, follow these steps:

1. Select the Server Access Profile for the server that you want to test. Or you can type in the server URL, username, and password.

The server access parameters showing in the 'Server Access Configuration' area are used, even if they have been modified and have not been saved.

2. In the 'Certification Testing Area' **[\(Figure 6](#page-14-2)**) click the 'Connect' button.

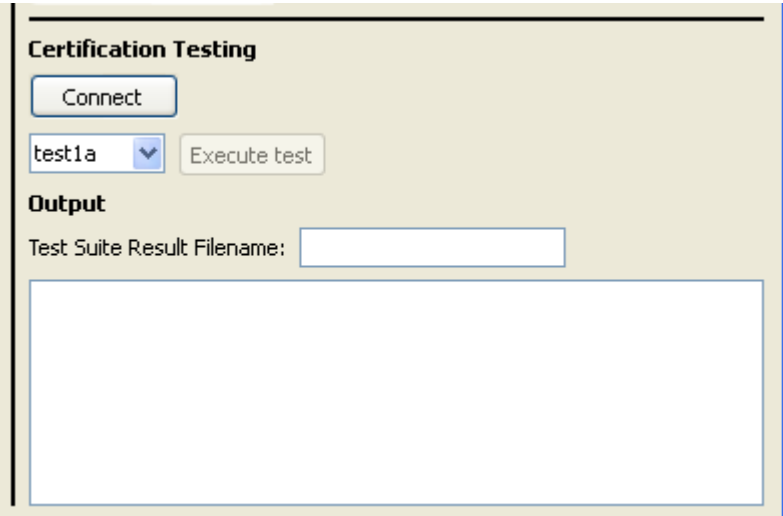

<span id="page-14-2"></span>**Figure 6. Before you can run tests, you must connect to the Server using the 'Connect' button.**

Connection status and other information are updated in the Status area.

- When the Testing Tool has correctly connected to the server, it displays the server's capabilities object in the Output window.
- If the Testing Tool cannot correctly connect, it displays an error message.

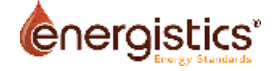

You can run individual tests or the entire Test Suite (which will execute only those tests applicable based on your server's capabilities object). To run tests:

1. In the 'Certification Testing' area, from the drop-down list, select 'testsuite' or the individual test that you want to run.

The test drop-down list shows all the files in the 'scripts' directory. The test list is refreshed every time the drop–down list is clicked

2. Click the 'Execute test' button.

The Testing Tool executes the individual test selected or, for testsuite, all applicable tests based on the server's capabilities object. Output generated while running the test can be seen in the Output area of the window.

The Testing Tool saves all output from the executed tests in the file named 'witsml\_result.txt'. You can type another result file name in the 'Result Filename' edit box.

#### <span id="page-15-0"></span>**2.4.4 Review Test Results**

To see the output from the tests, do one of the following:

- From the menu, select 'Results>View'.
- When prompted, select the file and view it in the window provided.

Successful test script output looks something like this:

```
>test1c.py
building validation parsers for WITSML API 1.3.1.1
building validation parsers for WITSML API 1.4.1.0
building validation parsers for WITSML API 1.4.1.1
Getting server information...
   Getting schema versions...
   > sending WMLS_GetVersion request... Response received
   > sending WMLS_GetCap request... Response received
! SCRIPT 'test1c' started
# Script setup start
# Retrieving well 1 'numGovt'
   > sending WMLS_GetFromStore request... Response received
   > validating schema... Ok
   > verifying return value is success... Ok
   > verifying element 'numGovt' is included... Ok
Well 1 numGovt = Energistics-numGovt-11111
# Script setup end
#
   > sending WMLS_GetFromStore request... Response received
   > validating schema... Ok
   > verifying return value is success... Ok
   > verifying objects received is equal to 1... Ok
   > verifying 'uid' attribute of <well> has value equal to Energistics-well-
0001
... Ok
   > verifying <numGovt> value is equal to 'Energistics-numGovt-11111'... Ok
!*** PASS : Selection by 'numGovt' succeeded
!*** SUCCESS
```
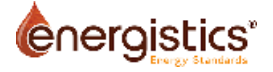

Running a Test Suite creates a file showing the results of all the test scripts executed. A sample output looks like this:

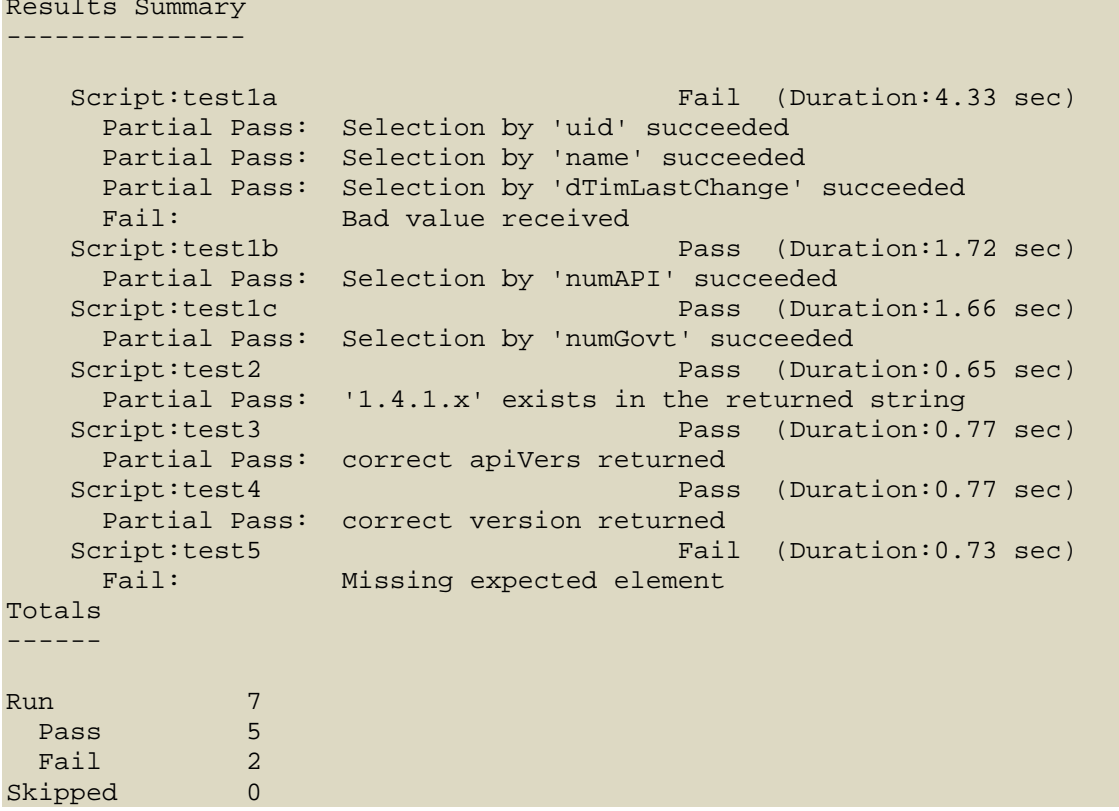

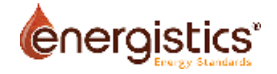

# <span id="page-17-0"></span>**Appendix A. WITSML Certification Review Team**

The WITSML Certification Review Team is responsible for investigating and resolving any issues that arise with use of the Testing Tool for the Energistics-accredited testing. (For more information, see the *WITSML Certification Program: Overview and Process Guide*.) The review team currently consists of:

- Craig Bye (Pason)
- Nigel Deeks (Schlumberger)
- Yash Gidh (Shell)
- Bill Riegel (Halliburton)
- Jose Guterman (TeyTech)
- Denys Metelskyy (PetroDAQ)
- Joey Magsipok (Energistics)

# <span id="page-18-0"></span>**Appendix B. Reporting an Issue with Existing, Approved Tests or the Testing Tool**

If you find an issue (potential bug) with either a Certification Test or the Testing Tool, please report it to Energistics and the Certification Team using one of the methods here.

# <span id="page-18-1"></span>**B.1 Report by Email**

Send an email to the Certification Team at [certification@energistics.org.](mailto:certification@energistics.org) When reporting by email, please make sure to include:

- A thorough description of the problem.
- Your name, company, and a phone number.

# <span id="page-18-2"></span>**B.2 Create an Issue/Change Request on the ECC (Energistics Members Only)**

To submit a Change Request on the Energistics Collaboration Centre (ECC), follow these steps:

- 1. Login to the ECC at [http://energistics.org/collaboration-centre.](http://energistics.org/collaboration-centre)
- 2. Navigate to the Certification Project page, then to the Change Request page (using the toolbar in the upper right).

Direct Link:<http://www.energistics.org/collaboration-centre/drilling-witsml/witsml-certification>

- 3. Scroll down to 1.4.1 Certification Issue & Change Request.
- 4. Click the Submit Change Request button. A blank Change Request form is displayed.
- 5. Enter this data on the form. Other boxes can be left blank.
	- − In "Issue/Change Request Title" summarize or briefly describe the issue. If more explanation is required, use "Issue/Proposed Change Description" text box farther down on the form.
	- − In "Type of Issue/Change Request" select "Bug."
	- − For "Responsible Team" enter "Certification."
	- In "Source Company" and "Source Contact" enter your company name and your name.
- 6. When you have finished entering data, at the bottom of the page, click the "Submit Change Request/Issue" button.

# <span id="page-18-3"></span>**B.3 Resolving Reported Issues**

The Certification Team will review and investigate reported issues.

- If the issue is confirmed, a Change Request against the WITSML 1.4.1 Test Plan will be approved and the Certification Team will work to correct the issue.
- If the issue is not confirmed, someone from the Certification Team or Energistics will follow up as necessary (for example, with a process change to help you correct the problem).